TO ACCESS **THE PPG-SMARH 2018/1 SELECTION PROCESS ONLINE FORM**, THE CANDIDATE MUST ACCESS YOUR REGISTRATION AND AS INDICATED IN THE IMAGE BELOW WITH **THE RED ARROW**, CLICK ON THE "REGISTRATION FORM COMPLETED" OPTION.

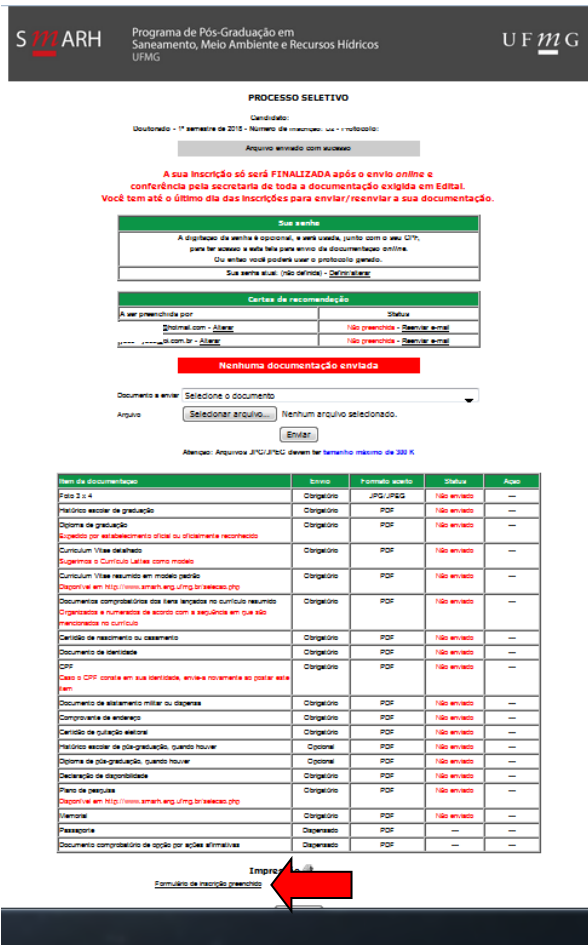